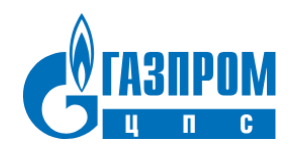

Общество с ограниченной ответственностью (ООО) «Газпром ЦПС»

# **Описание функциональных характеристик ПО «Система оценки актива»**

Версия: 1.0, 30.10.2023

## <span id="page-1-0"></span>**Аннотация**

Настоящий документ содержит описание функциональных характеристик ПО «Система оценки актива», в том числе описание ПО, информацию о назначении ПО, описание основных функциональных характеристик и возможностей ПО, а также задачи, реализуемые при помощи платформы.

# <span id="page-2-0"></span>Содержание документа

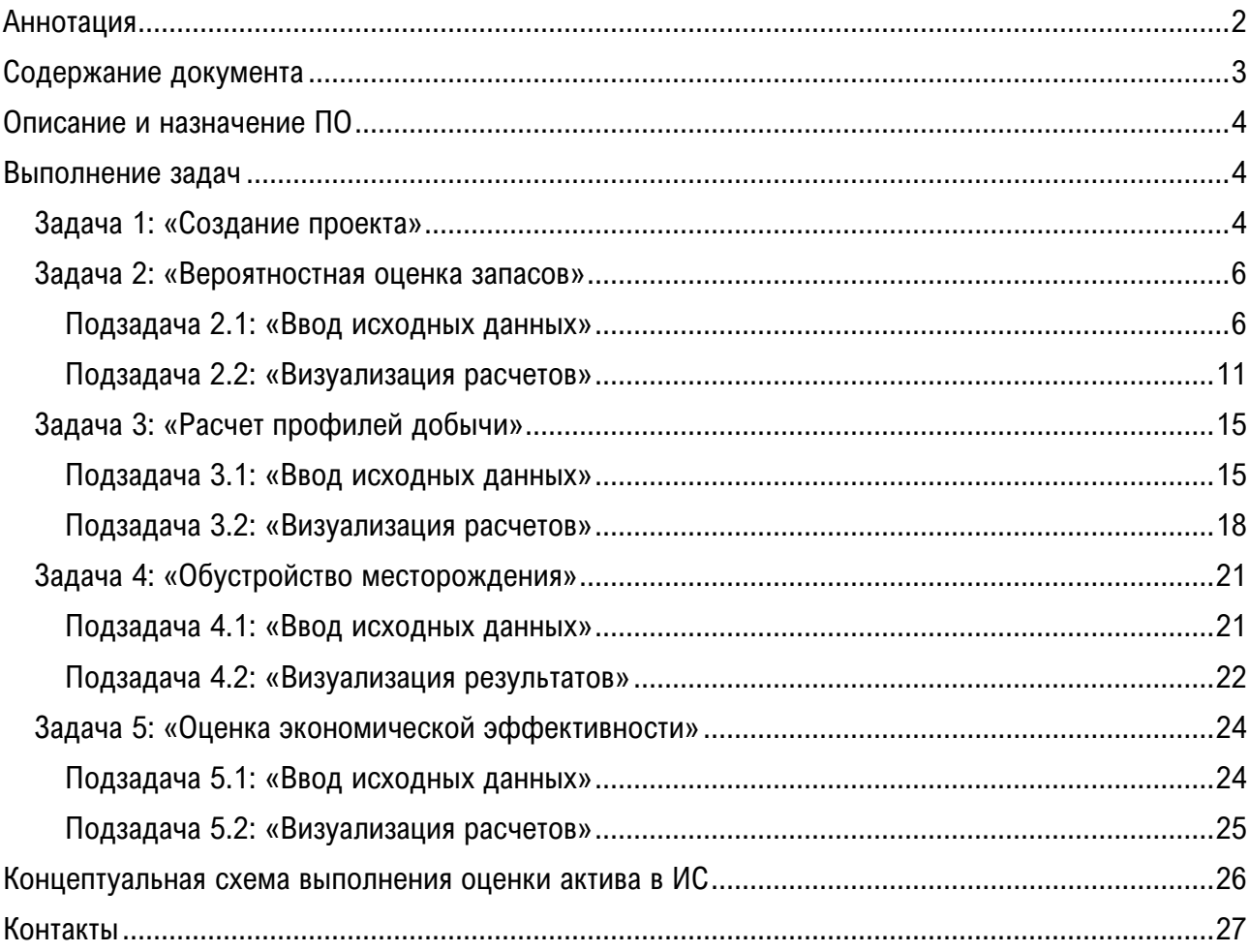

## <span id="page-3-0"></span>**Описание и назначение ПО**

ПО «Система оценки актива» (далее — Система, ПО) — программное обеспечение, представляющее собой информационную систему для комплексной оценки перспективных лицензионных участков и месторождений углеводородного сырья. Система создана исходя из актуальных потребностей и вызовов нефтегазовой отрасли. Она позволяет учитывать неопределённость параметров в широких диапазонах и выполнять оперативный расчет множества сценариев.

ПО позволяет:

- − проводить вероятностную оценку запасов с учетом неопределённости по каждому рассчетному параметру;
- − рассчитывать профили добычи методом материального баланса;
- − оценивать стоимость поверхностного обустройства;
- − оценивать экономическую эффективность с учетом множества сценариев.

## <span id="page-3-1"></span>**Выполнение задач**

<span id="page-3-2"></span>**Задача 1:** «Создание проекта»

#### **Условия, при соблюдении которых возможно выполнение операции:**

− выполнена успешная авторизация в системе.

#### **Подготовительные действия:**

− не требуются.

#### **Затрачиваемые ресурсы:** 1 минута.

#### **Основные действия в требуемой последовательности:**

1. Для создания проекта Пользователю необходимо на Панели навигации нажать на кнопку «Добавить проект».

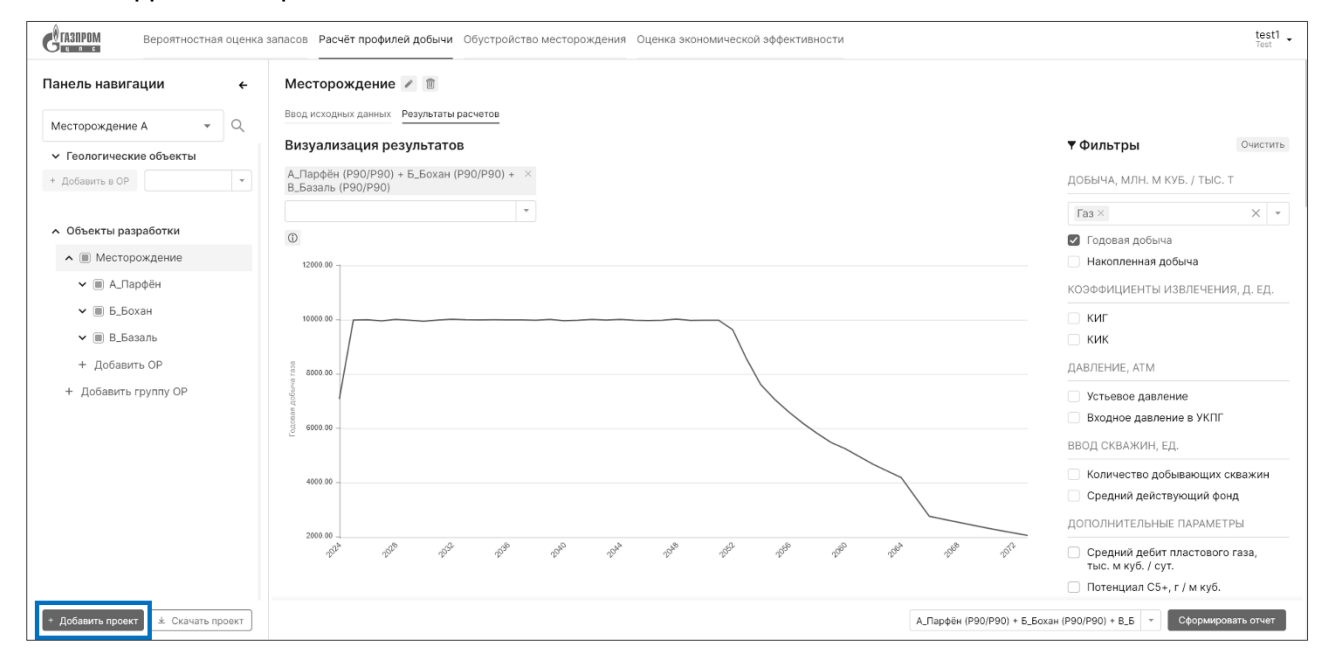

## Рисунок 1. Кнопка «Добавить проект»

2. После нажатия на кнопку происходит переход на страницу создания проекта, где Пользователю необходимо указать наименование проекта, добавить необходимые Пользователю залежи и пласты (опционально).

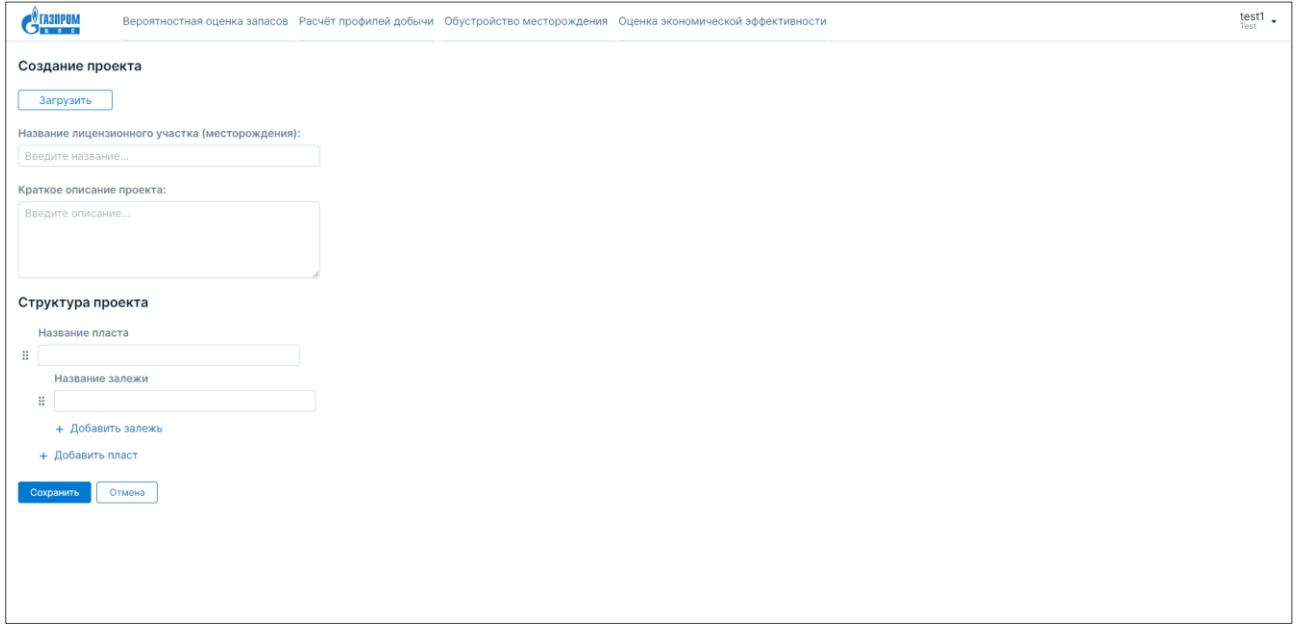

Рисунок 2. Форма создания проекта

- 3. При необходимости Пользователь может загрузить проект с локального компьютера при помощи нажатия на кнопку «Загрузить».
- 4. После того, как Пользователь ввел наименование проекта и прочую информацию, необходимо нажать на кнопку «Сохранить». Каждый из созданных Пользователем проектов можно загрузить на локальный компьютер в формате .json при помощи нажатия на кнопку «Скачать проект».
- 5. Дополнительно в ИС предусмотрены следующие возможности:
	- − на Панели навигации реализована возможность редактировать проект: создавать и удалять геологические объекты типа «пласт» и «залежь»;
	- − геологические объекты типа «залежь» можно дублировать и перемещать. Для этого Пользователю необходимо нажать на соответствующие кнопки («дублировать», «переместить») напротив наименования объекта;
	- − для поиска объектов внутри проекта Пользователю необходимо нажать на кнопку «Лупа» на Панели навигации и ввести наименование объекта в соответствующее поле для ввода;
	- − для редактирования наименования объекта (его удаления) Пользователю необходимо выбрать его на панели навигации, после чего нажать на кнопку редактирования (удаления) рядом с названием объекта в рабочем пространстве.

## <span id="page-5-0"></span>**Задача 2:** «Вероятностная оценка запасов»

<span id="page-5-1"></span>**Подзадача 2.1:** «Ввод исходных данных»

## **Условия, при соблюдении которых возможно выполнение операции:**

- − выполнена успешная авторизация в системе;
- − выполнена задача 1 «Создание проекта».

## **Подготовительные действия:**

− на Панели переключения модулей выбран модуль «Вероятностная оценка запасов».

**Затрачиваемые ресурсы:** 10 минут.

## **Основные действия в требуемой последовательности:**

1. Для ввода исходных данных Пользователю необходимо на Панели навигации создать и выбрать геологический объект типа «залежь».

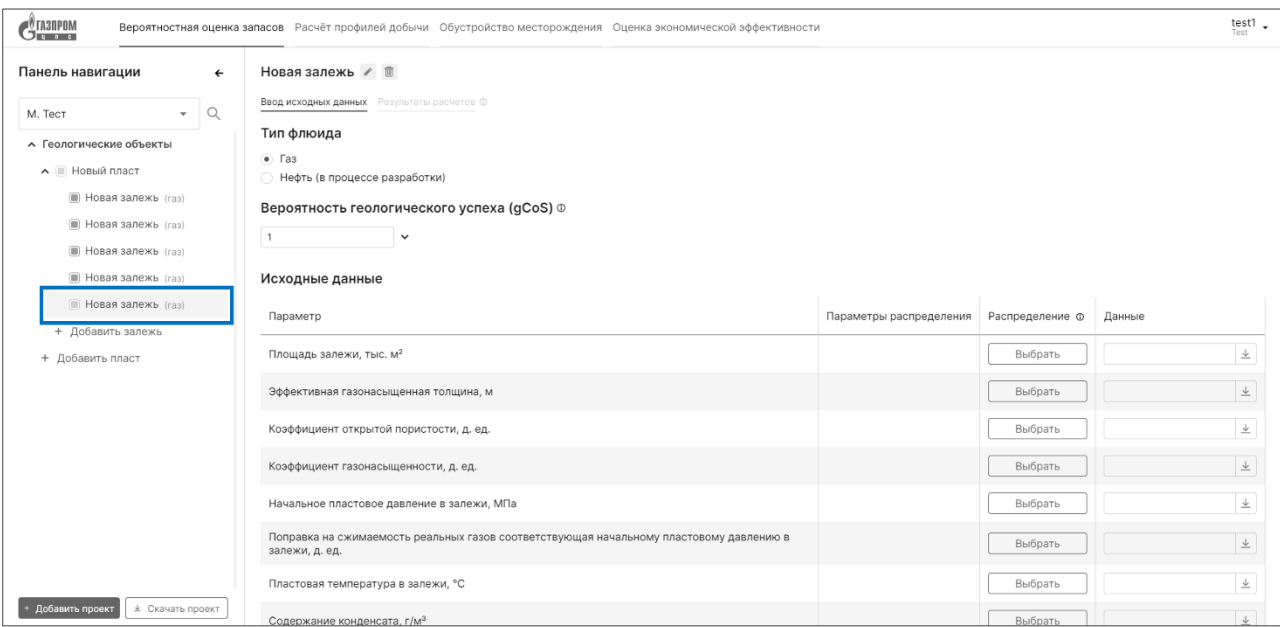

Рисунок 3. Панель навигации

- 2. После этого Пользователю необходимо выбрать тип флюида, соответствующий данной залежи. Всего в ИС предусмотрено два типа флюида:
	- − Газ;
	- − Нефть.
- 3. Системой предусмотрена возможность ввода значения вероятности геологического успеха, gCoS (по умолчанию равна 1). При необходимости Пользователь может детализировать вероятность геологического успеха по пяти факторам:
	- − Фактор наличия нефтегазоматеринской породы (Рнгмп), д. ед.;
	- − Фактор наличия путей миграции УВС в ловушку (Рм), д. ед.;
	- − Фактор наличия коллектора (Р<sub>к</sub>), д. ед.;
	- − Фактор наличия ловушки (Р<sub>л</sub>), д. ед.;
	- − Фактор сохранности залежи (Р<sub>с</sub>), д. ед.
- 4. Далее Пользователем заполняется таблица с Исходными данными. Данные могут заполняться тремя возможными способами:
	- − вручную (путем ввода фактических значений параметра);
	- − посредством загрузки фактических значений из файлов формата .xlsx;
	- − путем ввода значений параметров распределения.

Перечень параметров для ввода исходных данных исходных данных для типа флюида «нефть»:

- − Площадь залежи, тыс. м²;
- − Эффективная нефтенасыщенная толщина, м;
- − Коэффициент открытой пористости, д. ед.;
- − Коэффициент нефтенасыщенности, д. ед.;
- Плотность нефти в поверхностных условиях, т/м<sup>3</sup>;
- − Пересчетный коэффициент нефти, д. ед.;
- − Газосодержание нефти, м<sup>3</sup>/т.

Перечень параметров для ввода исходных данных исходных данных для типа флюида «газ»:

- − Площадь залежи, тыс. м²;
- − Эффективная газонасыщенная толщина, м;
- − Коэффициент открытой пористости, д. ед.;
- − Коэффициент газонасыщенности, д. ед.;
- − Начальное пластовое давление в залежи, МПа;
- − Поправка на сжимаемость реальных газов соответствующая начальному пластовому давлению в залежи, д. ед.;
- − Пластовая температура в залежи, °С;
- Содержание конденсата, г/м<sup>3</sup>;
- − Коэффициент извлечения газа (КИГ), д. ед.;
- − Коэффициент извлечения конденсата (КИК), д. ед.
- 5. Для того, чтобы выбрать и скорректировать тип, диапазон и параметры распределений Пользователю необходимо нажать на кнопку «Выбрать» или на тип распределения в столбце «Распределение».

Предусмотрены следующие типы (и соответствующие им параметры) распределений:

- − Дискретное (константа);
- − Нормальное (параметры распределения: мат. ожидание, стандартное отклонение) ([Рисунок](#page-7-0) 4);

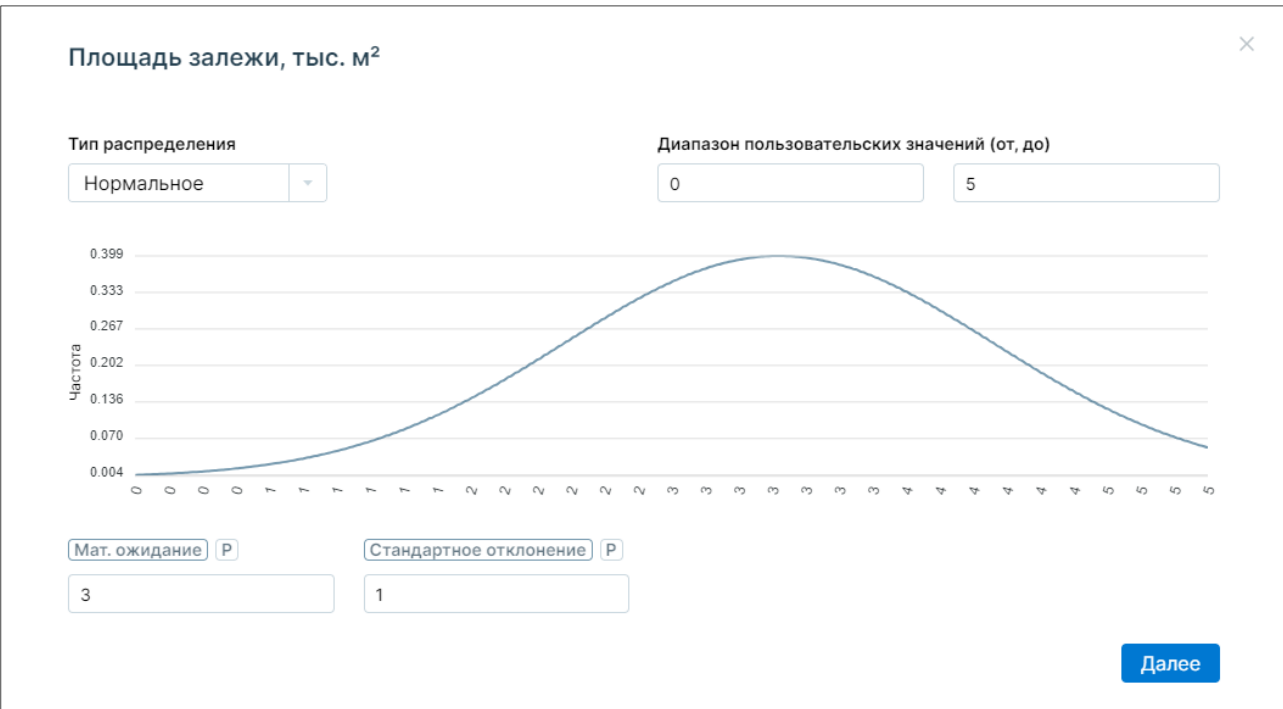

Рисунок 4. Нормальное распределение

<span id="page-7-0"></span>− Логнормальное (параметры распределения: мат. ожидание, стандартное отклонение) ([Рисунок](#page-7-1) 5);

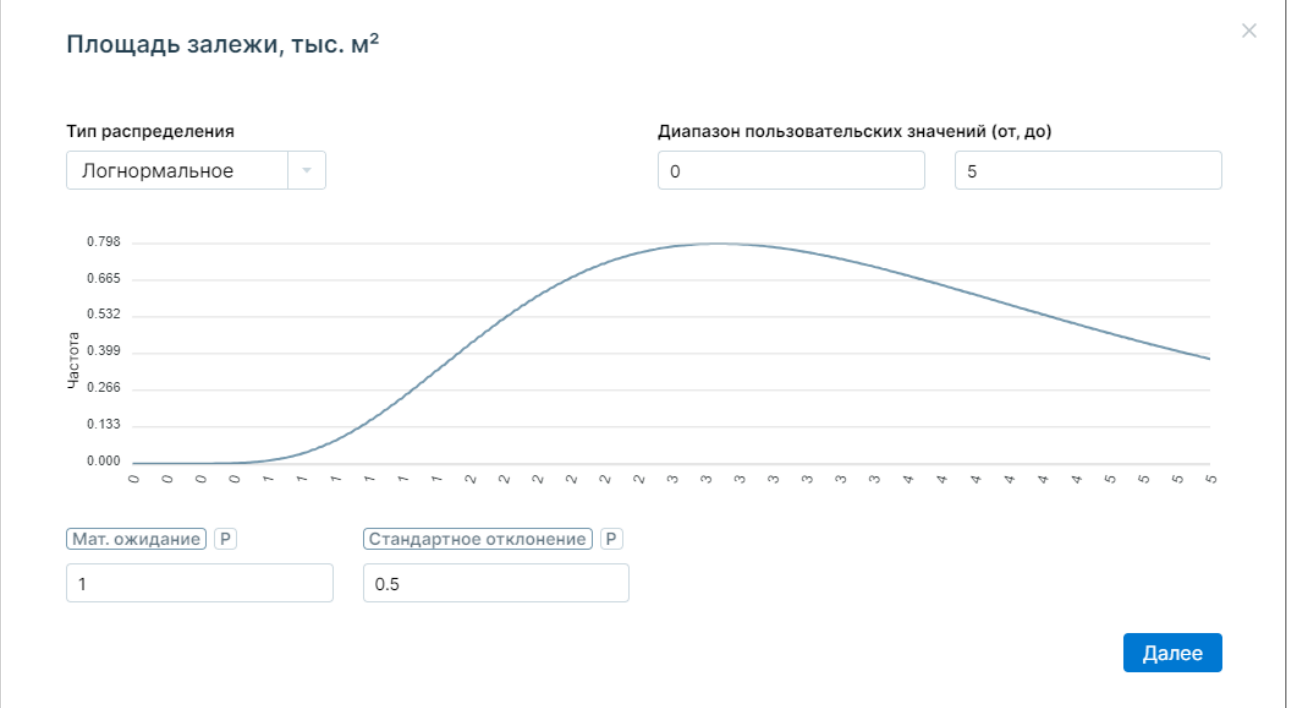

Рисунок 5. Логнормальное распределение

<span id="page-7-1"></span>− Треугольное (параметры распределения: минимум, максимум, мода) ([Рисунок](#page-8-0) 6);

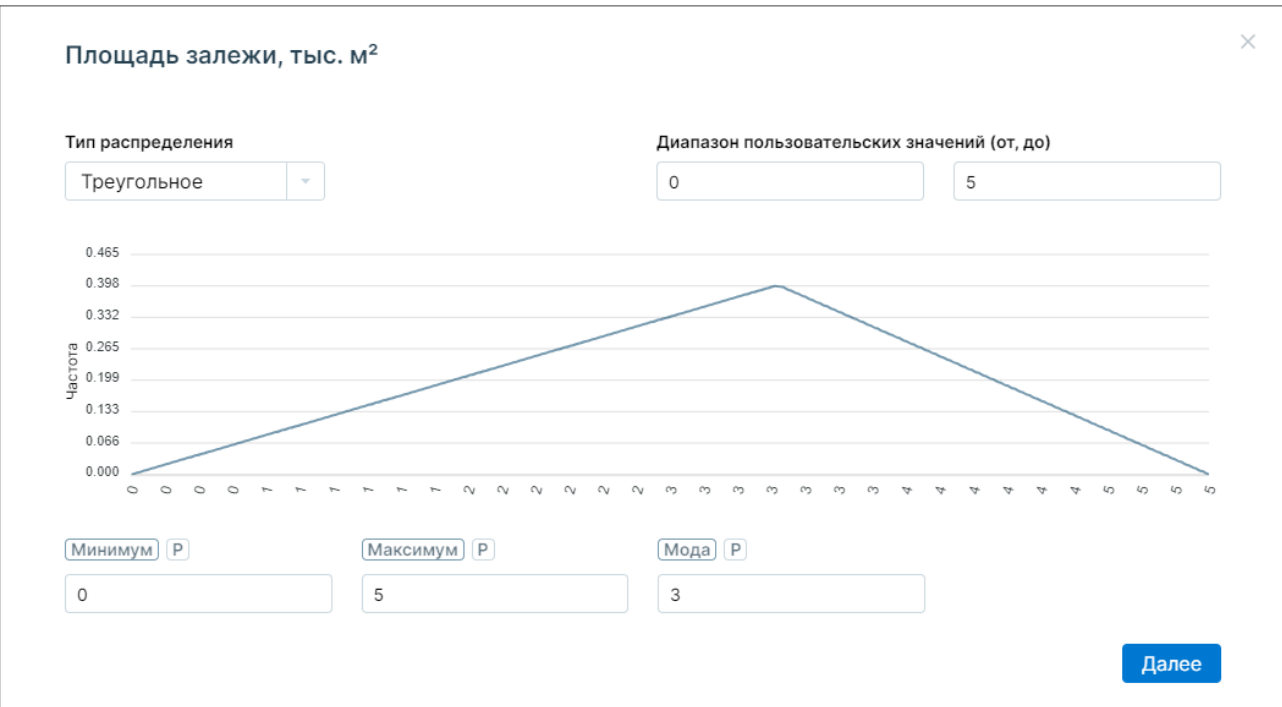

Рисунок 6. Треугольное распределение

## <span id="page-8-0"></span>− Равномерное (параметры распределения: минимум, максимум) ([Рисунок](#page-8-1) 7);

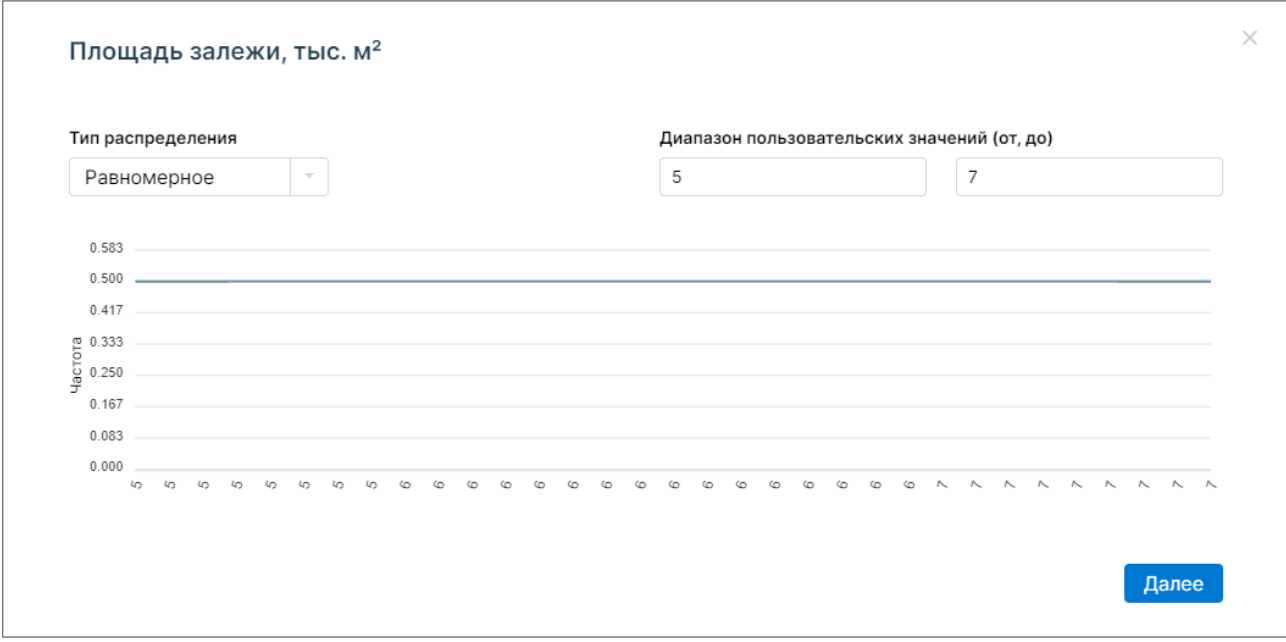

Рисунок 7. Равномерное распределение

<span id="page-8-1"></span>− PERT (параметры распределения: минимум, максимум, мода) ([Рисунок](#page-9-0) 8);

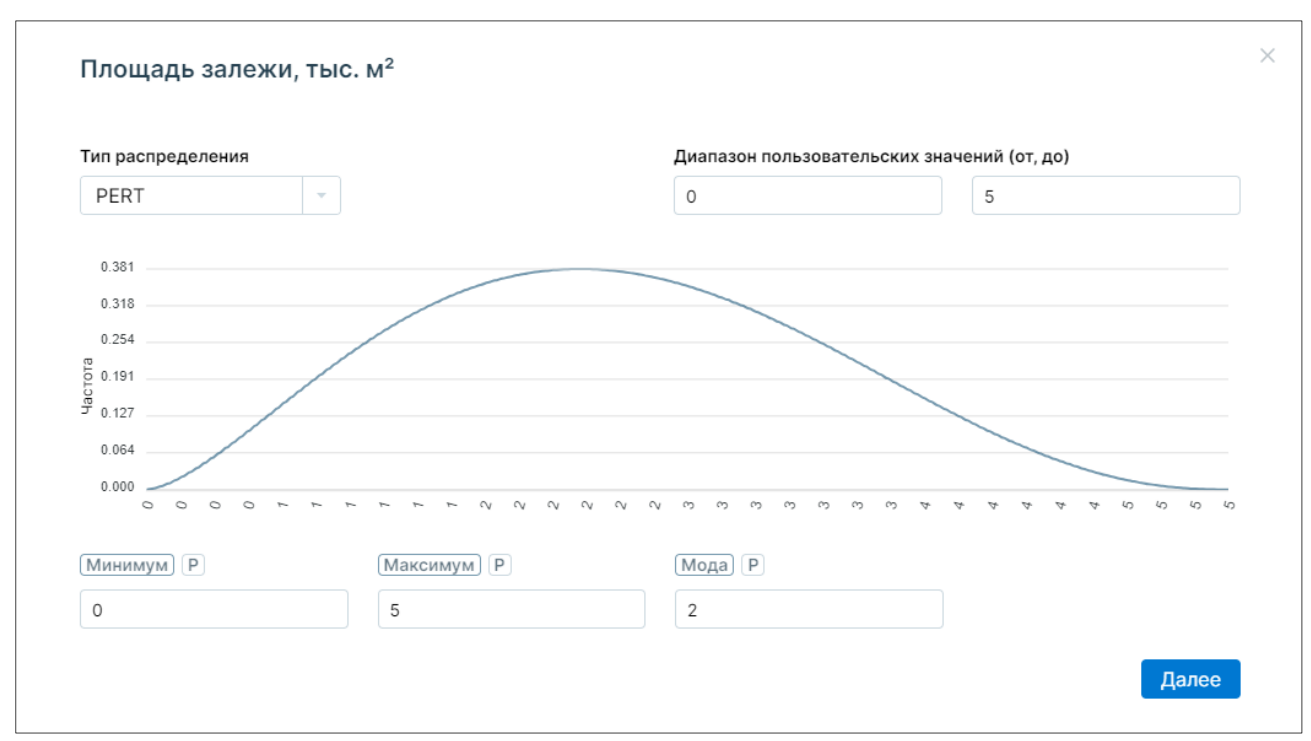

Рисунок 8. PERT-распределение

<span id="page-9-0"></span>6. При необходимости Пользователь может задать количество реализаций расчета (по умолчанию «1000») путем ввода соответствующего значения в поле для ввода «Количество реализаций, ед.»

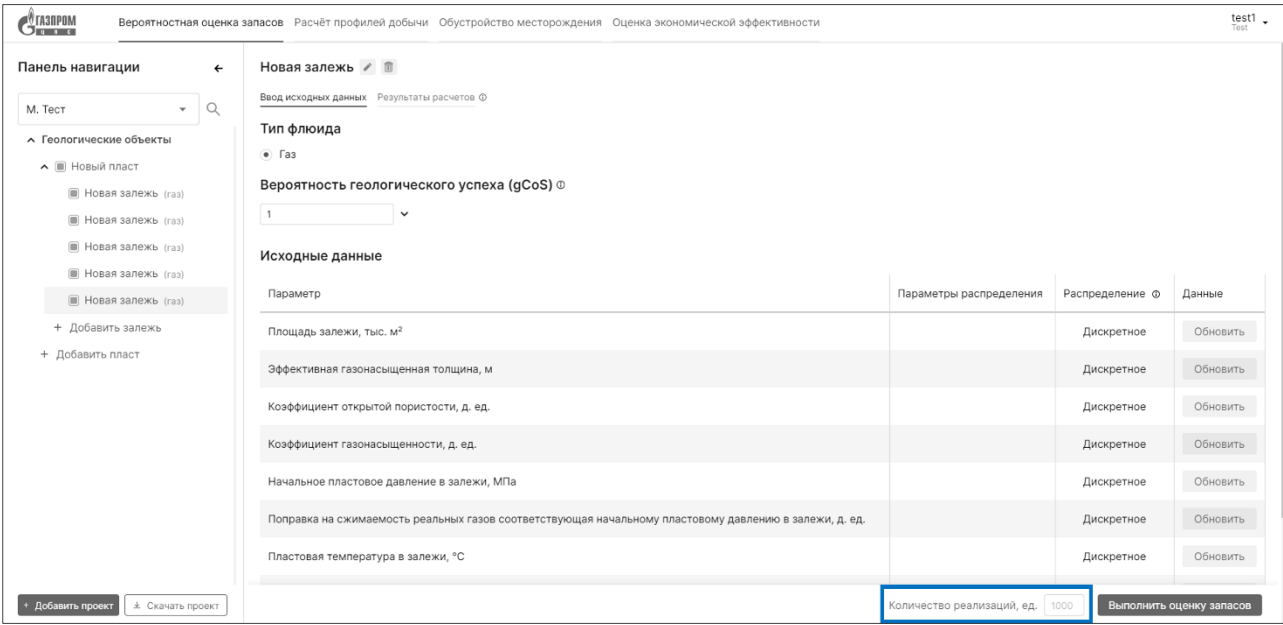

Рисунок 9. Поле ввода параметра Количество реализаций

7. После того, как все исходные данные были введены, Пользователю необходимо нажать кнопку «Выполнить оценку» в правом нижнем углу экрана. Вероятностная оценка геологических запасов (ресурсов) выполняется объемным методом с использованием метода «Монте-Карло».

## <span id="page-10-0"></span>**Подзадача 2.2:** «Визуализация расчетов»

#### **Условия, при соблюдении которых возможно выполнение операции:**

- − выполнена успешная авторизация в системе;
- − выполнена задача 1 «Создание проекта»;
- − выполнена подзадача 2.1 «Ввод исходных данных».

## **Подготовительные действия:**

− на Панели переключения модулей выбран модуль «Вероятностная оценка запасов».

## **Затрачиваемые ресурсы:** 1 минута.

## **Основные действия в требуемой последовательности:**

1. После выполнения подзадачи 2.1 «Ввод исходных данных» Пользователь может ознакомиться с произведенной вероятностной оценкой запасов на вкладке «Результаты расчётов».

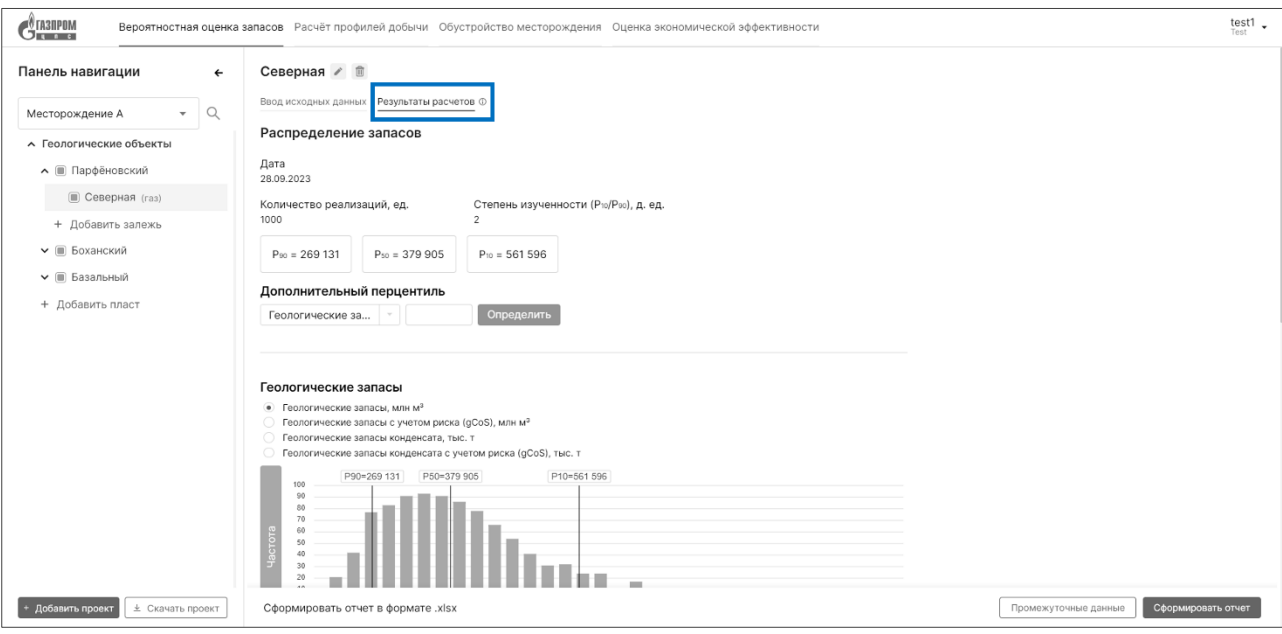

Рисунок 10. Интерфейс вкладки «Результаты расчетов»

- 2. Визуализация результатов расчетов выполняется для геологических объектов типа «Залежь», «Пласт» и «Проект» (для визуализации расчетов по конкретному объекту Пользователю необходимо выбрать требуемый объект на Панели навигации).
- 3. Результаты вероятностной оценки запасов представлены в виде следующих информационных блоков:
	- − Распределение запасов;
	- − Геологические запасы;
	- − Анализ чувствительности для Р<sub>50</sub>;
	- − Результаты расчетов.
- 4. Информационный блок «Распределение запасов» содержит следующую информацию:
	- − Дата выполнения расчета;
	- − Количество реализаций, ед.;
- − Степень изученности (Р<sub>10</sub>/Р<sub>90</sub>);
- $-$  Перцентили геологических запасов флюида, млн м<sup>з</sup> (Р<sub>90</sub>, Р<sub>50</sub>, Р<sub>10</sub>).
- − Дополнительный пользовательский перцентиль, для которого при необходимости можно рассчитать величину геологических запасов.
- 5. Информационный блок «Геологические запасы» содержит вычисленные в ходе симуляции методом «Монте-Карло» значения запасов в виде частотной гистограммы по расчетным параметрам:
	- $-$  геологические запасы, млн м<sup>3</sup>;
	- − геологические запасы с учетом риска (gCoS), млн м<sup>3</sup>;
	- − геологические запасы конденсата, тыс. т;
	- − геологические запасы конденсата с учетом риска (gCoS), тыс. т.

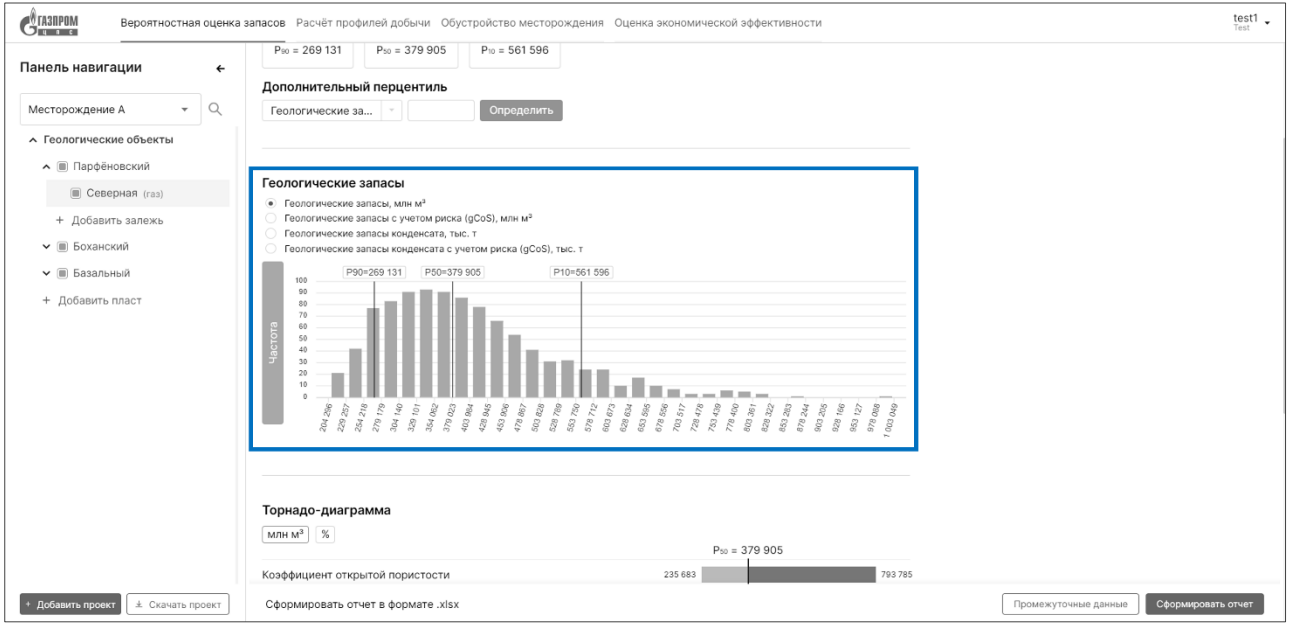

Рисунок 11. Информационный блок «Геологические запасы»

6. Информационный блок «Анализ чувствительности для P<sub>50</sub>» содержит информацию о величине отклонения величины начальных геологических запасов (P<sub>50</sub>) при изменении каждого из подсчетных параметров до минимального и максимального значения.

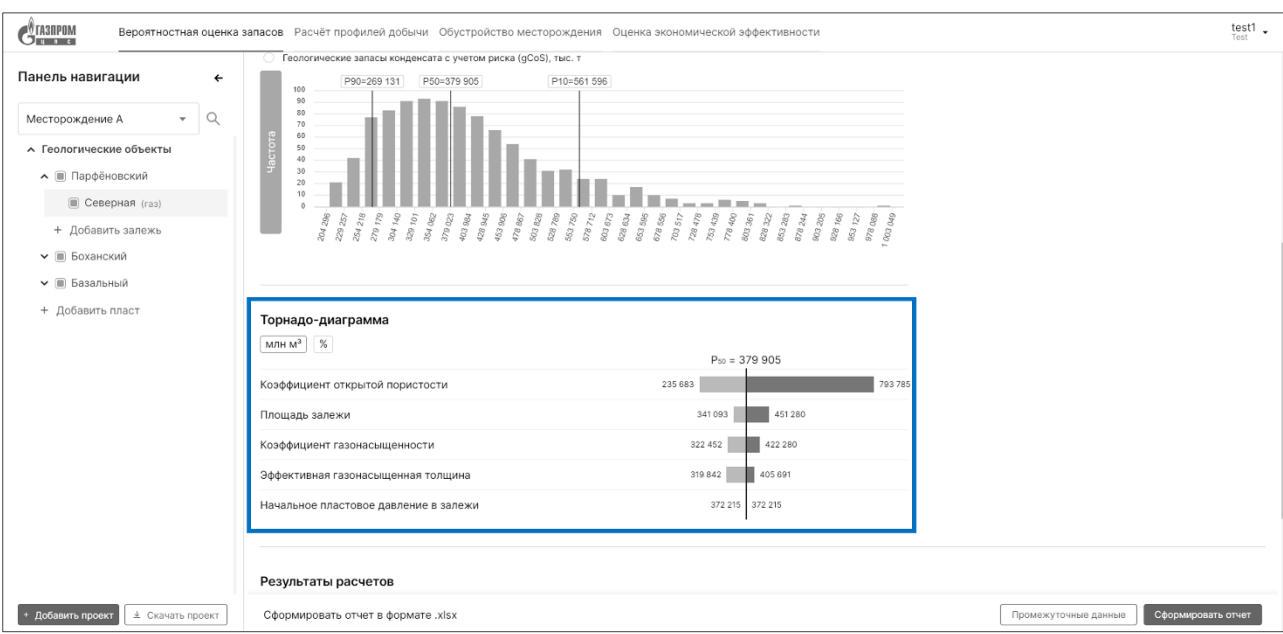

Рисунок 12. Информационный блок «Анализ чувствительности для P<sub>50</sub>»

- 7. Информационный блок «Результаты расчетов» содержит информацию по каждому геологическому объекту для каждого типа флюида по сценариям  $P_{10}$ ,  $P_{50}$  и  $P_{90}$  в формате таблицы со следующими столбцами:
	- − Перцентиль;
	- − Площадь залежи, тыс. м²;
	- − Эффективная газонасыщенная толщина, м;
	- − Коэффициент открытой пористости, д. ед.;
	- − Коэффициент газонасыщенности, д. ед.;
	- − Начальное пластовое давление в залежи, МПа;
	- − Поправка на сжимаемость реальных газов соответствующая начальному пластовому давлению в залежи, д. ед.;
	- − Пластовая температура в залежи, °С;
	- − Содержание конденсата, г/м<sup>3</sup>;
	- $-$  Начальные геологические запасы газа, млн м<sup>3</sup>;
	- − Начальные геологические запасы конденсата, тыс. т;
	- − Коэффициент извлечения газа (КИГ), д. ед.;
	- − Коэффициент извлечения конденсата (КИК), д. ед.;
	- $-$  Начальные извлекаемые геологические запасы газа, млн м<sup>3</sup>;
	- − Начальные извлекаемые геологические запасы конденсата, тыс. т;
	- − Вероятность геологического успеха, д. ед.;
	- − Геологические запасы газа с учетом риска, млн м<sup>3</sup>;
	- Геологические запасы конденсата с учетом риска, тыс. т;
	- $-$  Начальные извлекаемые геологические запасы газа с учетом риска, млн м<sup>3</sup>;
- − Начальные извлекаемые геологические запасы конденсата с учетом риска, тыс. т.
- 8. По результатам выполнения вероятностной оценки запасов Пользователь может сформировать отчеты. Для выгрузки всех сгенерированных значений по каждому из подсчетных параметров необходимо нажать на кнопку «Промежуточные данные». Для выгрузки итогового отчета с результирующими параметрами и начальными геологическими запасами по перцентилям  $P_{10}$ ,  $P_{50}$  и  $P_{90}$  необходимо нажать на кнопку «Сформировать отчет». Отчеты выгружаются в формате .xlsx. Структура формируемого файла соответствует составу информационного блока «Результаты расчетов».

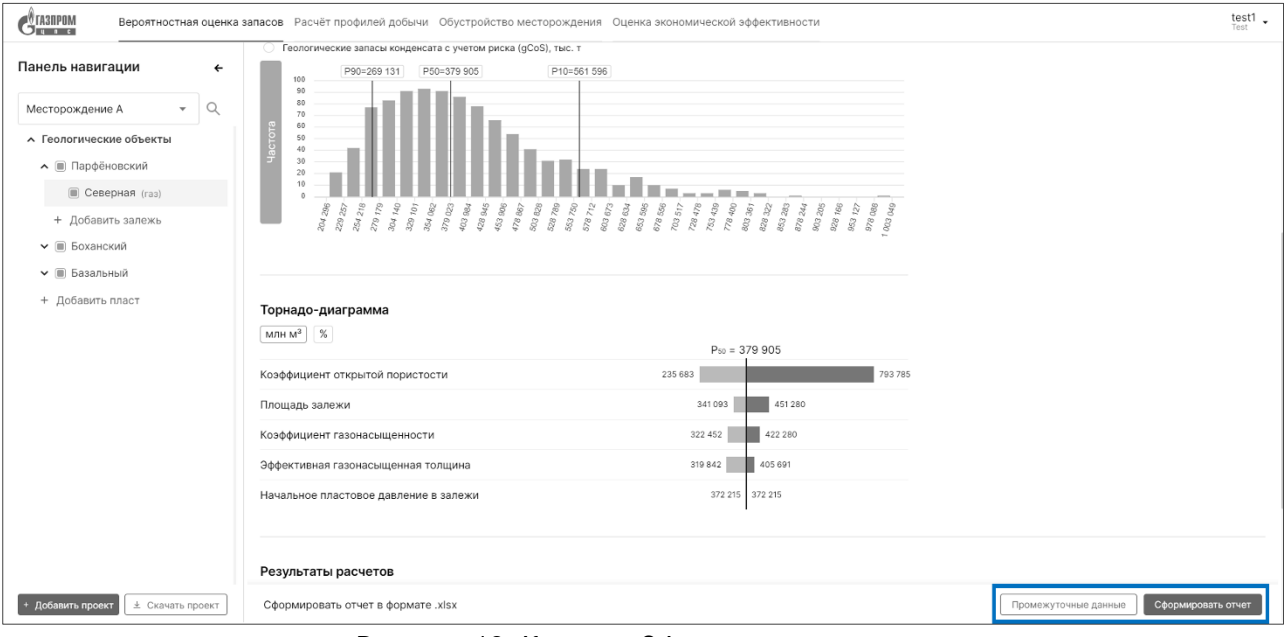

Рисунок 13. Кнопка «Сформировать отчет»

## <span id="page-14-0"></span>**Задача 3:** «Расчет профилей добычи»

<span id="page-14-1"></span>**Подзадача 3.1:** «Ввод исходных данных»

## **Условия, при соблюдении которых возможно выполнение операции:**

- − выполнена успешная авторизация в системе;
- − выполнена задача 1 «Создание проекта»;
- − выполнена задача 2 «Вероятностная оценка запасов».

## **Подготовительные действия:**

− на Панели переключения модулей выбран модуль «Расчёт профилей добычи».

**Затрачиваемые ресурсы:** 10 минут.

## **Основные действия в требуемой последовательности:**

- 1. Для инициации расчета профилей добычи Пользователю необходимо задать на панели навигации период расчета путем нажатия на поле «Объекты разработки».
- 2. В сформированном окне Пользователь заполняет такую информацию, как:
	- − Год начала расчета;
	- − Период расчета.
- 3. После чего Пользователю необходимо на Панели навигации добавить Группу объектов разработки путем нажатия на поле «Добавить группу ОР».

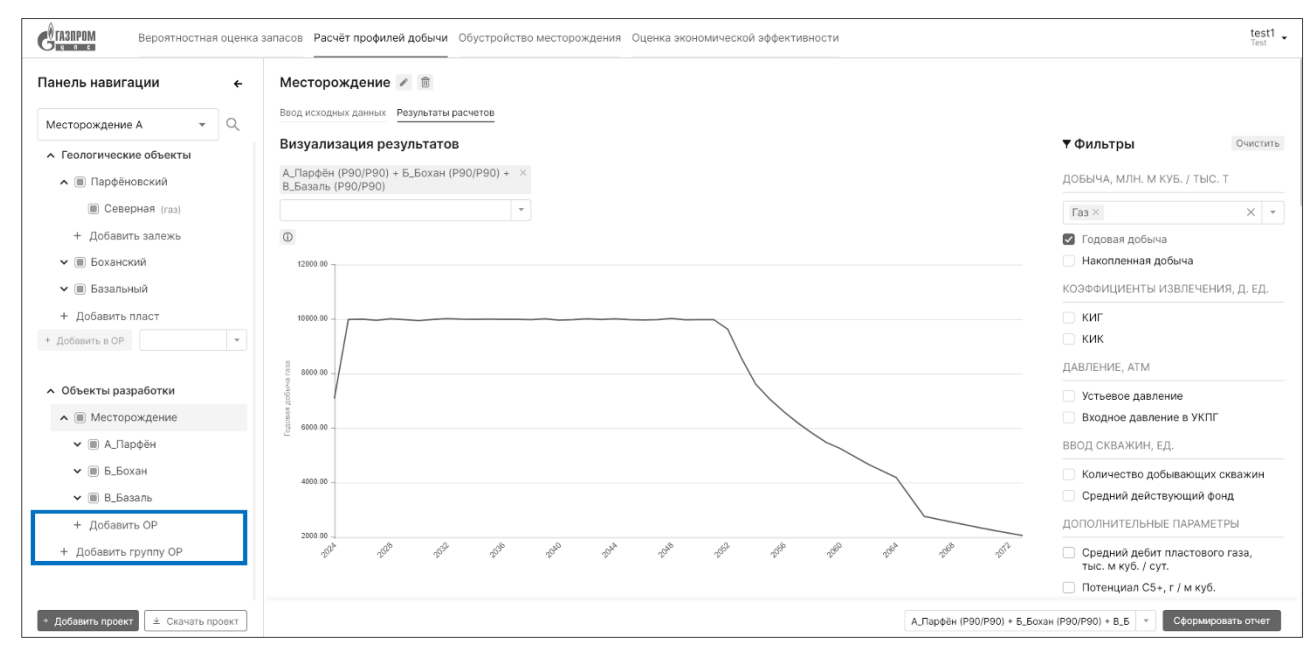

Рисунок 14. Панель навигации

- 4. В сформированном окне Пользователь должен заполнить такую информацию, как: Сценарные условия:
	- − Коэффициент эксплуатации новых скважин, д. ед.;
	- − Целевой процент отбора от НГЗ (полка), %;
	- − Минимальный период удержания полки за счет бурения новых скважин, лет;
	- − Возврат станков, ед. (да / нет).

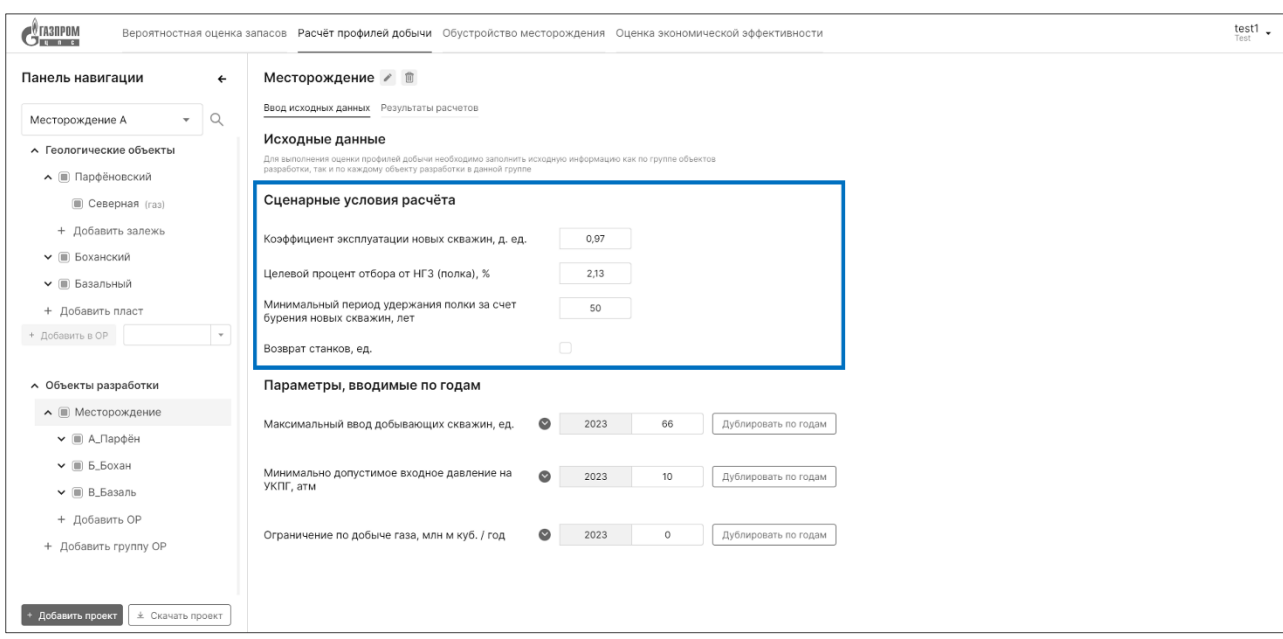

Рисунок 15. Форма ввода «Сценарные условия расчета»

Параметры, вводимые по годам:

- − Максимальный ввод добывающих скважин, ед.;
- − Минимально допустимое входное давление на УКПГ, атм;
- − Ограничение по добыче газа, млн м куб. / год.

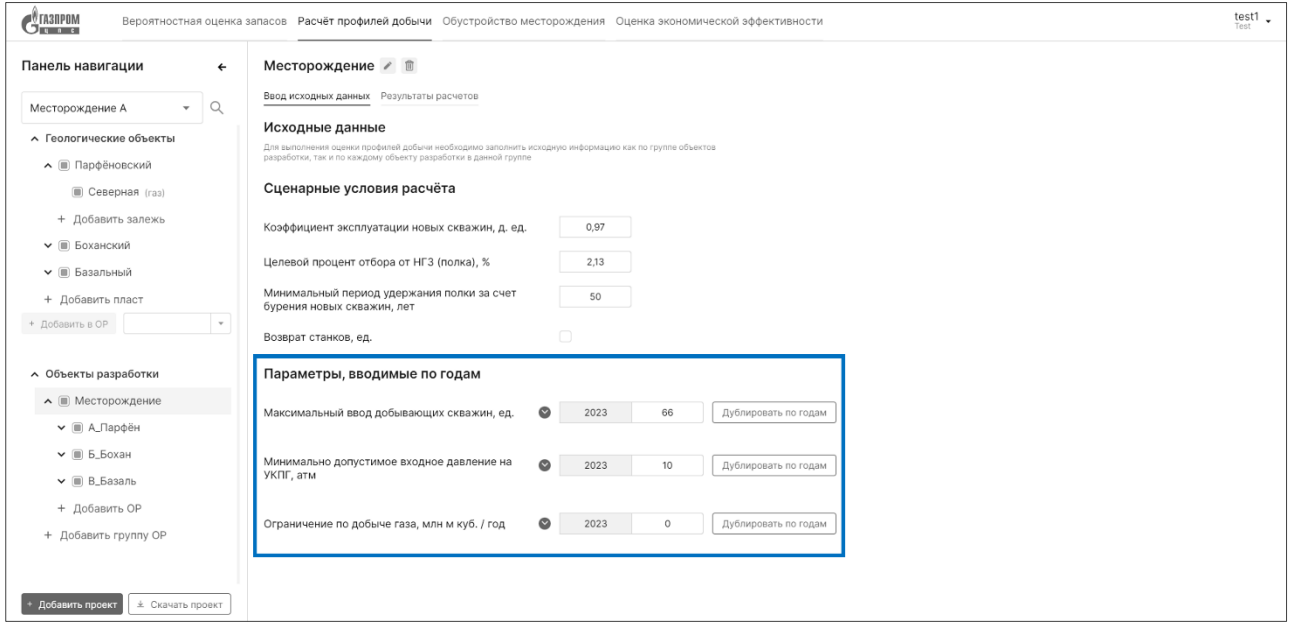

Рисунок 16. Форма ввода «Параметры, вводимые по годам»

5. После заполнения параметров на уровне «Группы объектов разработки», на Панели навигации Пользователю необходимо добавить новый объект разработки путем нажатия на поле «Добавить ОР».

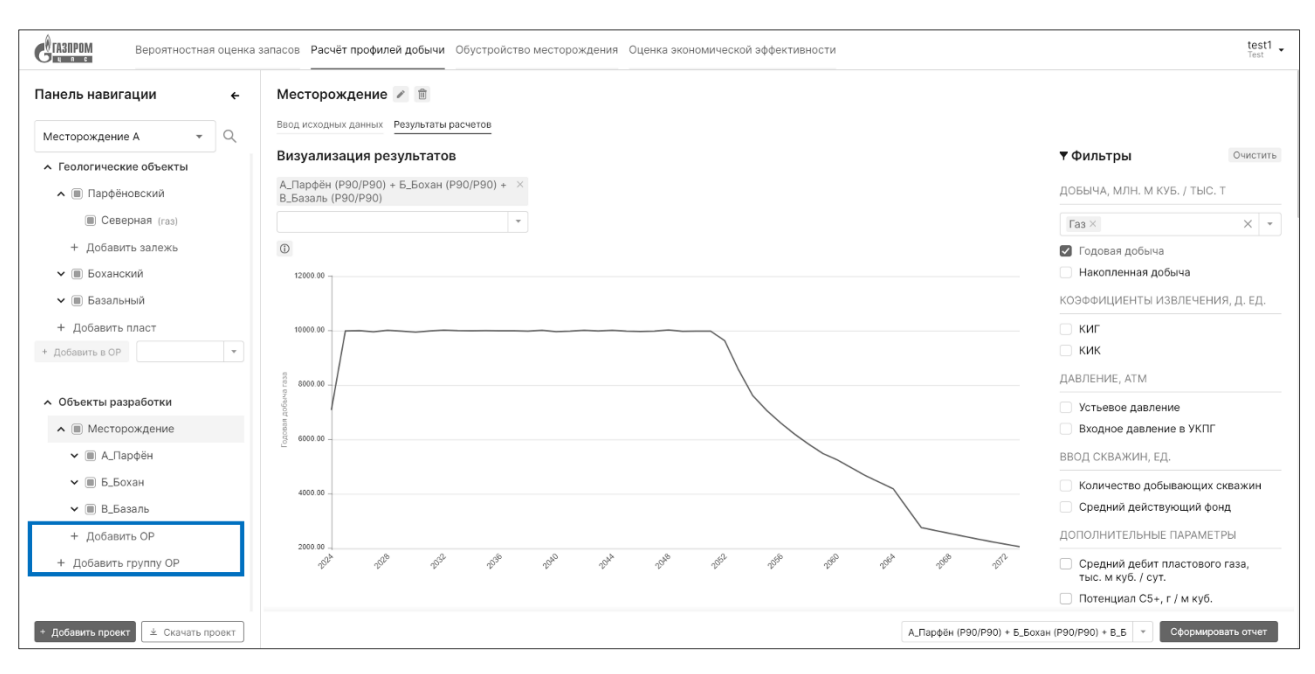

Рисунок 17. Создание нового объекта разработки через панель навигации

- 6. Для каждого из Объектов разработки необходимо определить геологические объекты типа «залежь», из которых они состоят, путем нажатия на «чек-бокс» напротив «залежей» и выбора названия объекта разработки в выпадающем списке на Панели навигации, которому необходимо её присвоить.
- 7. После чего Пользователь для каждого Объекта разработки заполняет информацию по четырём направлениям ([Рисунок](#page-16-0) 18), а именно:
	- − Общая информация;
	- − Геологический сценарий (P<sub>90</sub>);
	- − Геологический сценарий (P<sub>50</sub>);
	- Геологический сценарий (P<sub>10</sub>).

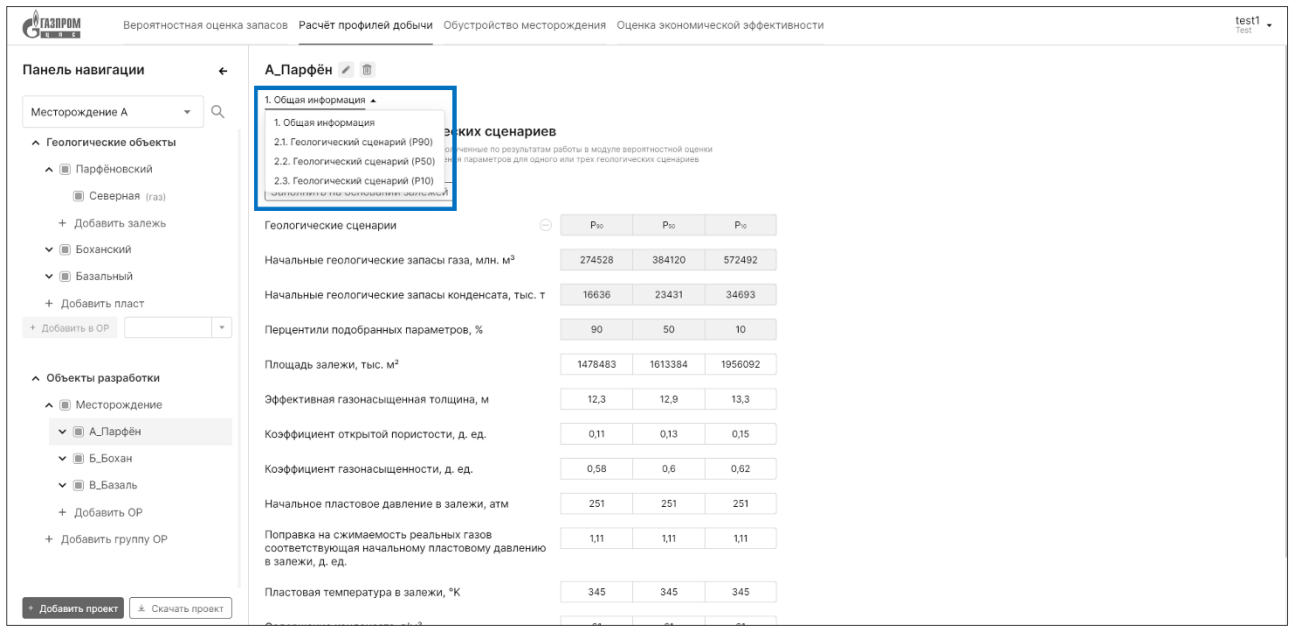

<span id="page-16-0"></span>Рисунок 18. Выбор категории исходных данных по объекту ОР

- 8. Данные для расчетов по каждому из геологических сценариев в свою очередь логически сгруппированы в следующие категории:
	- − PVT свойства газа (конденсата);
	- − Параметры скважины;
	- − Наземное обустройство;
	- − Сценарные условия расчета;
	- − Параметры, вводимые по годам.
- 9. После того, как исходные данные для каждого из объектов разработки в Группе объектов разработки были введены, Пользователю необходимо нажать кнопку «Выполнить оценку» в правом нижнем углу экрана.

#### <span id="page-17-0"></span>**Подзадача 3.2:** «Визуализация расчетов»

#### **Условия, при соблюдении которых возможно выполнение операции:**

- − выполнена успешная авторизация в системе;
- − выполнена задача 1 «Создание проекта»;
- − выполнена задача 2 «Вероятностная оценка запасов»;
- − выполнена подзадача 3.1 «Ввод исходных данных».

#### **Подготовительные действия:**

− на Панели переключения модулей выбран модуль «Расчёт профилей добычи».

#### **Затрачиваемые ресурсы:** 10 минут.

## **Основные действия в требуемой последовательности:**

1. После выполнения подзадачи 3.1 «Ввод исходных данных» Пользователь может ознакомиться с произведенным расчетом профилей добычи на вкладке «Результаты расчетов». Для отображения результатов расчета необходимо выбрать требуемую Группу объектов разработки на Панели навигации.

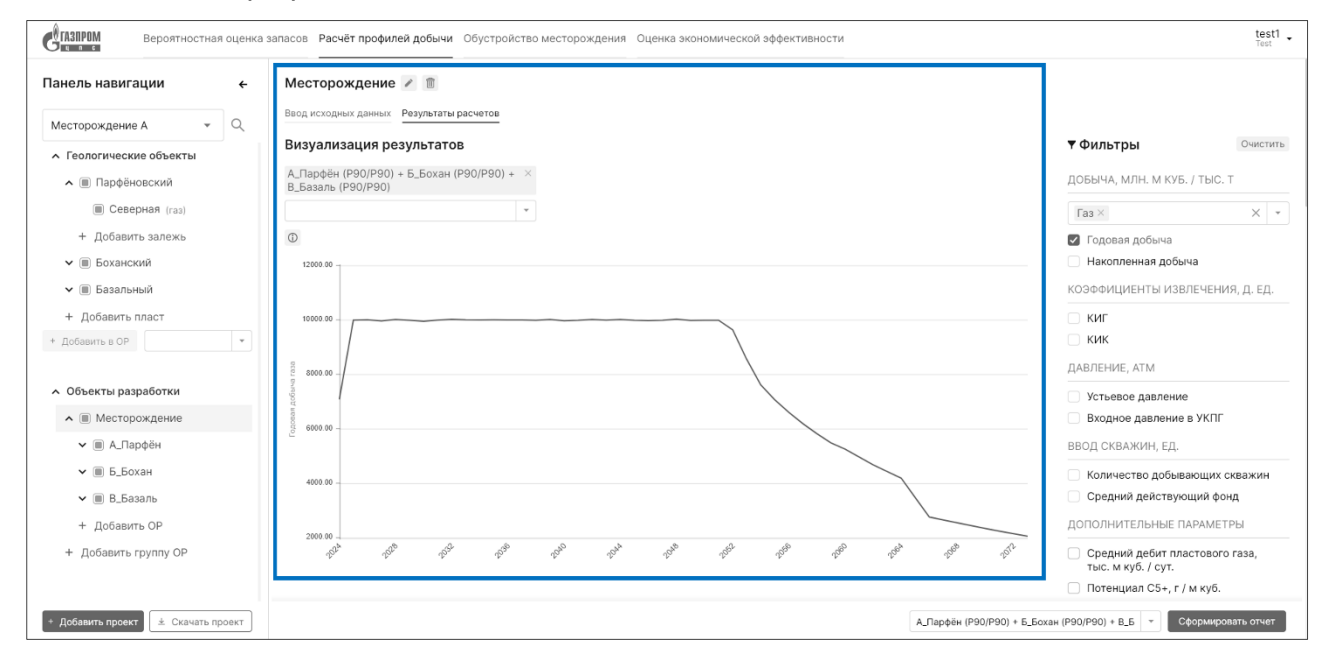

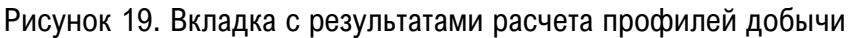

- 2. Результаты расчета профилей добычи представлены в виде двух информационных блоков:
	- − Визуализации результатов (в виде графика);
	- − Табличной информации.
- 3. Для отображения результатов как в графической, так и в табличной форме, Пользователю необходимо выбрать требуемый(-е) «кейс(-ы)» при помощи выпадающего списка с чекбоксами [\(Рисунок](#page-18-0) 20).

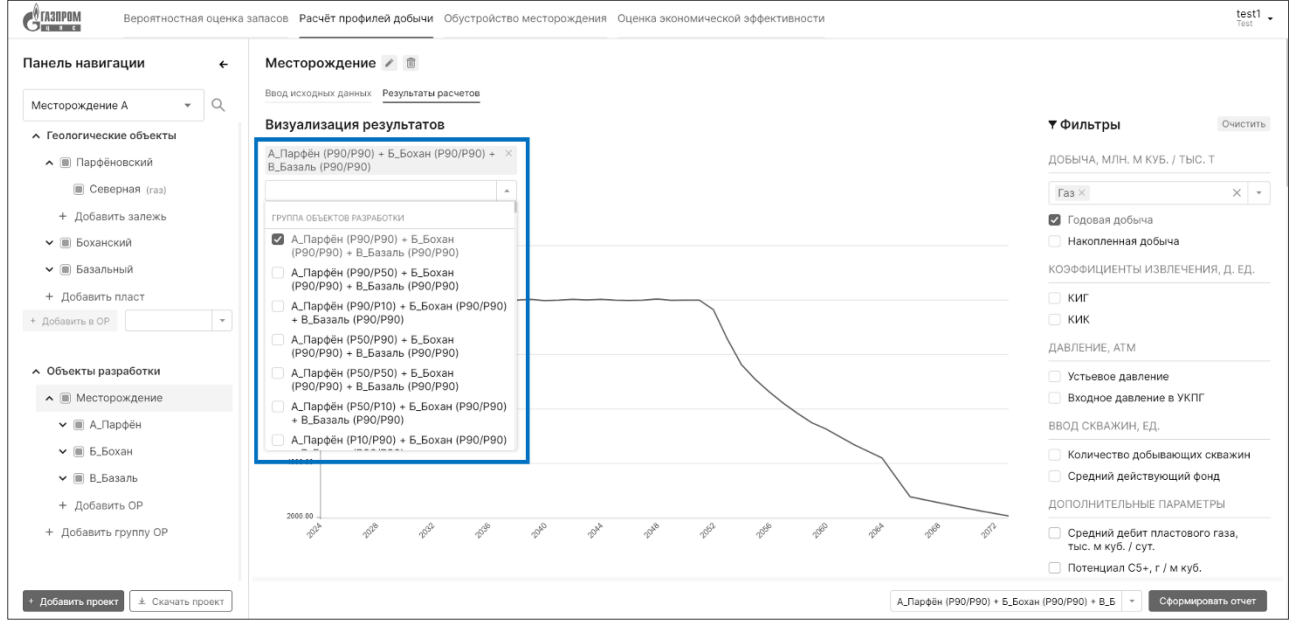

Рисунок 20. Выбор ОР и геологических сценариев для отображения

- <span id="page-18-0"></span>4. В рамках графической визуализации результатов расчетов предусмотрена фильтрация, по таким критериям, как:
	- − Тип флюида:
		- o Газ;
		- o Нестабильный конденсат;
		- o Стабильный конденсат.
	- − Добыча, млн. м куб. / тыс. т:
		- o Годовая добыча;
		- o Накопленная добыча.
	- − Коэффициенты извлечения, д. ед.:
		- o КИГ;
		- o КИК.
	- − Давление, атм:
		- o Устьевое давление;
		- o Входное давление в УКПГ.
	- − Ввод скважин, ед.:
- o Количество добывающих скважин;
- o Средний действующий фонд.
- − Дополнительные параметры:
	- o Средний дебит пластового газа, тыс. м куб. / сут.;
	- $\circ$  Потенциал  $C_{5+}$ , г / м куб.
- 5. По результатам выполнения расчета профилей добычи Пользователь может сформировать отчет. Для выгрузки отчета Пользователю необходимо выбрать требуемый «кейс» и нажать на кнопку «Сформировать отчет» ([Рисунок](#page-19-0) 21). Отчеты выгружаются в формате .xlsx. Структура формируемого файла соответствует составу информационного блока «Табличная информация».

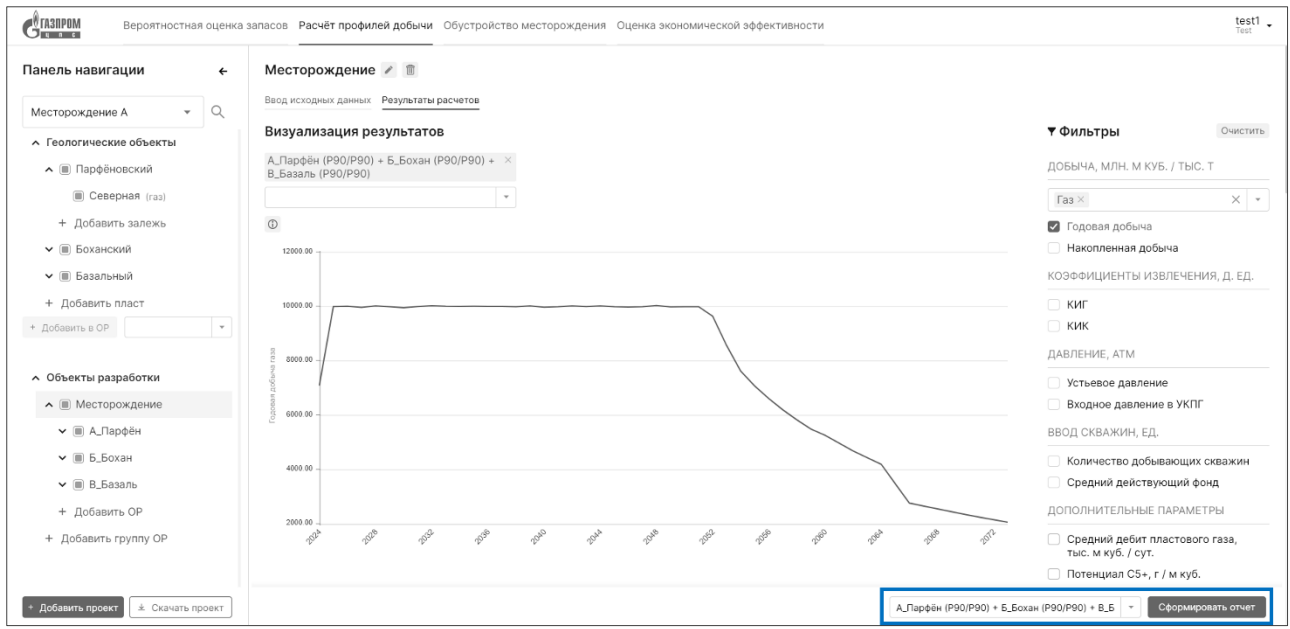

<span id="page-19-0"></span>Рисунок 21. Блок формирования отчета по оценке профилей добычи

<span id="page-20-0"></span>**Задача 4:** «Обустройство месторождения»

<span id="page-20-1"></span>**Подзадача 4.1:** «Ввод исходных данных»

## **Условия, при соблюдении которых возможно выполнение операции:**

- − выполнена успешная авторизация в системе;
- − выполнена задача 1 «Создание проекта»;
- − выполнена задача 2 «Вероятностная оценка запасов»;
- − выполнена задача 3 «Расчет профилей добычи».

#### **Подготовительные действия:**

− на Панели переключения модулей выбран модуль «Обустройство месторождения».

## **Затрачиваемые ресурсы:** 5 минут.

## **Основные действия в требуемой последовательности:**

1. Для ввода исходных данных Пользователю необходимо на Панели навигации выбрать Группу объектов разработки.

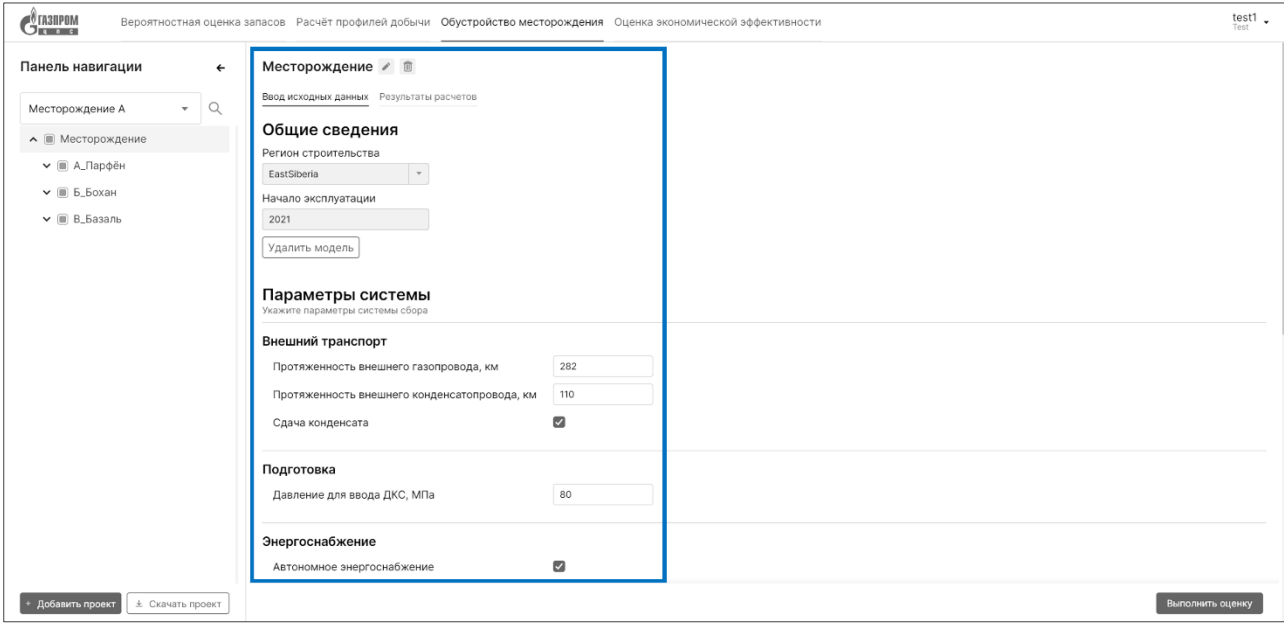

Рисунок 22. Создание модели обустройства месторождения

- 2. Далее Пользователь вводит (выбирает из выпадающего списка) значения для следующего набора исходных данных:
	- − Регион строительства;
	- − Начало эксплуатации.
	- − Протяженность внешнего газопровода, км;
	- − Протяженность внешнего конденсатопровода, км;
	- − Сдача конденсата (да / нет).
	- − Давление для ввода ДКС, МПа.
	- − Автономное энергоснабжение, (да / нет).
	- − Стоимость бурения (на скважину), млн руб.;
- − Стоимость кустовой площадки (на скважину), млн руб.;
- − Стоимость внутрипромыслового газопровода (на км), млн руб.;
- − Стоимость внутрипромыслового метанолопровода (на км), млн руб.;
- − Стоимость внутрипромысловых дорог (на км), млн руб.;
- − Стоимость внутрипромысловых ВЛ (на км), млн руб.;
- − Стоимость внешних дорог (на км), млн руб.;
- − Стоимость внешних ВЛ (на км), млн руб.;
- − Стоимость электрической подстанции, млн руб.;
- − Стоимость электрического генератора (на МВт), млн руб.;
- − Стоимость сырьевой ДКС (на МВт), млн руб.;
- − Стоимость УКПГ (на млрд м куб./год), млн руб.;
- − Стоимость товарной ДКС (на МВт), млн руб.;
- − Объекты подсобного и обслуживающего персонала (на млрд м куб./год), млн руб.;
- − Стоимость ОНВСС (на скважину), млн руб.;
- − Стоимость УСК (на 1000 т/год), млн руб.).
- 3. После того, как все исходные данные были введены, Пользователю необходимо нажать кнопку «Выполнить оценку» в правом нижнем углу экрана.

## <span id="page-21-0"></span>**Подзадача 4.2:** «Визуализация результатов»

#### **Условия, при соблюдении которых возможно выполнение операции:**

- − выполнена успешная авторизация в системе;
- − выполнена задача 1 «Создание проекта»;
- − выполнена задача 2 «Вероятностная оценка запасов»;
- − выполнена задача 3 «Расчет профилей добычи»;
- − выполнена подзадача 4.1 «Ввод исходных данных».

#### **Подготовительные действия:**

− на Панели переключения модулей выбран модуль «Обустройство месторождения».

#### **Затрачиваемые ресурсы:** 1 минута.

#### **Основные действия в требуемой последовательности:**

1. После выполнения подзадачи 4.1 «Ввод исходных данных» Пользователь может ознакомиться с произведенной оценкой стоимости обустройства месторождения на вкладке «Результаты расчетов». Для отображения результатов расчета необходимо выбрать требуемую Группу объектов разработки на Панели навигации и необходимый Пользователю «кейс» ([Рисунок](#page-22-0) 23).

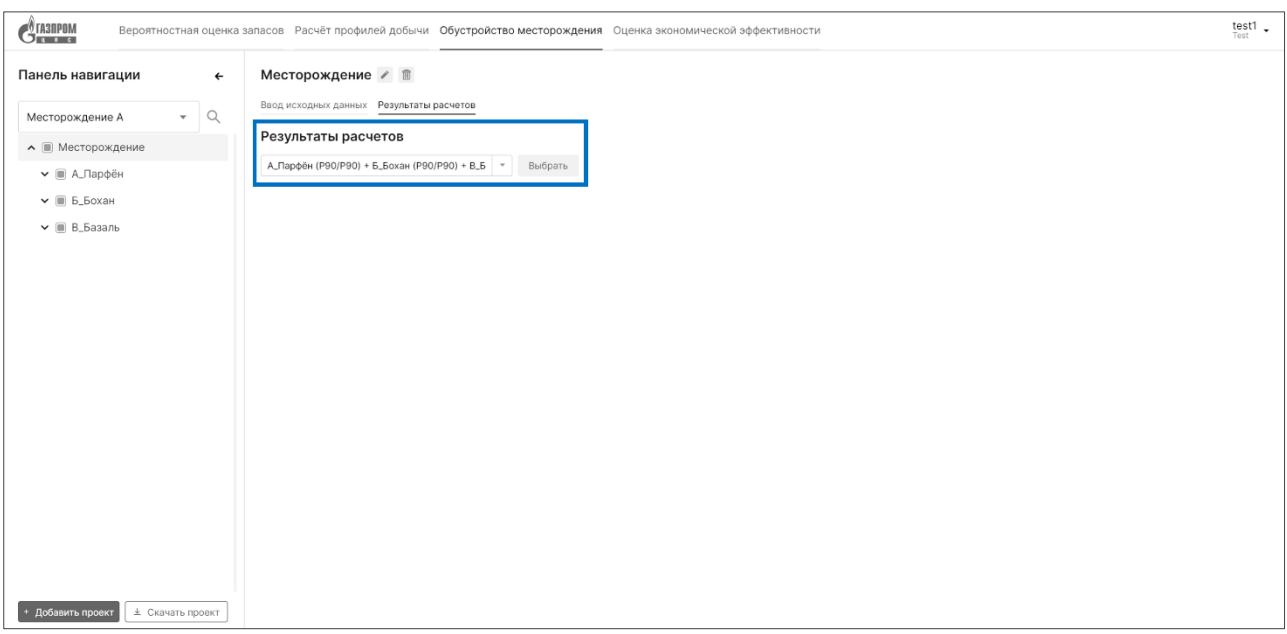

Рисунок 23. Выбор объектов для отображения результатов расчета

- <span id="page-22-0"></span>2. Результаты оценки объемов капительных вложений представлены в виде трех информационных блоков [\(Рисунок](#page-22-1) 24):
	- − Затраты капитальных вложений (относительные): круговая диаграмма, отражающая доли распределения капитальных вложений по статьям, %;
	- − Затраты капитальных вложений (абсолютные): блок текстовой информации, отображающий объемы капитальных вложений (млн руб.);
	- − Распределение капитальных вложений по годам: столбчатая диаграмма, отражающая распределение объема капитальных вложений по годам, млн. руб.

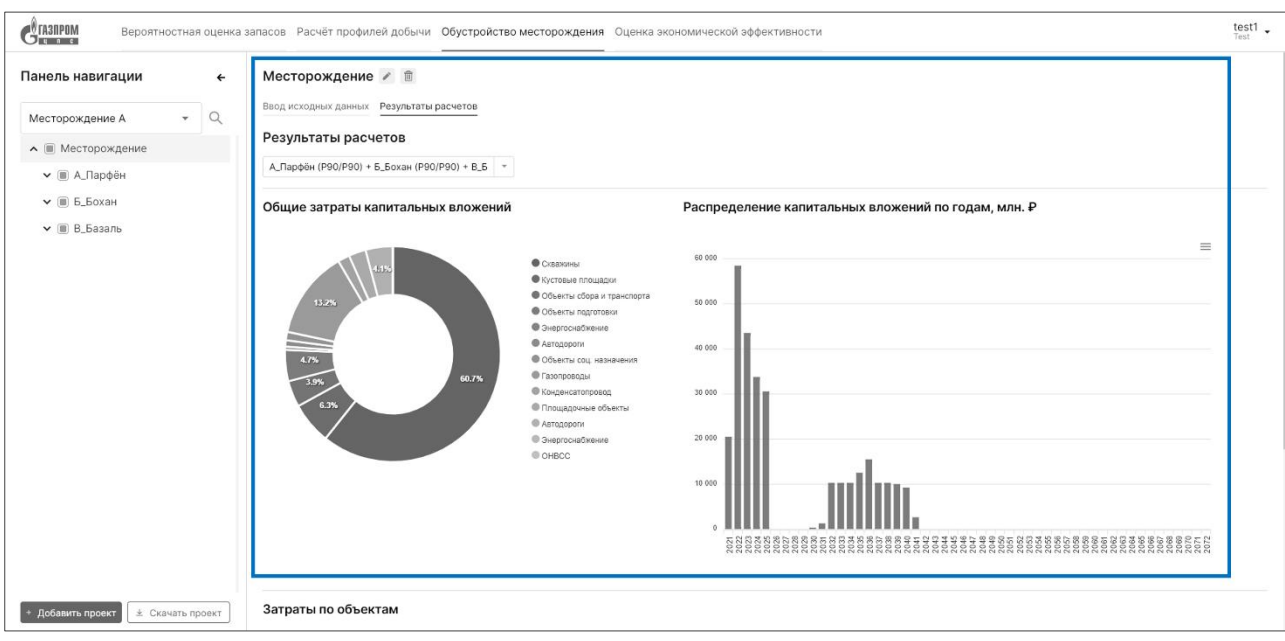

<span id="page-22-1"></span>Рисунок 24. Обустройство месторождения. Визуализация расчетов

<span id="page-23-0"></span>**Задача 5:** «Оценка экономической эффективности»

<span id="page-23-1"></span>**Подзадача 5.1:** «Ввод исходных данных»

## **Условия, при соблюдении которых возможно выполнение операции:**

- − выполнена успешная авторизация в системе;
- − выполнена задача 1 «Создание проекта»;
- − выполнена задача 2 «Вероятностная оценка запасов»;
- − выполнена задача 3 «Расчет профилей добычи»;
- − выполнена задача 4 «Обустройство месторождения».

#### **Подготовительные действия:**

− на Панели переключения модулей выбран модуль «Оценка экономической эффективности».

## **Затрачиваемые ресурсы:** 10 минут.

## **Основные действия в требуемой последовательности:**

1. Для ввода исходных данных Пользователю необходимо на Панели навигации выбрать Группу объектов разработки.

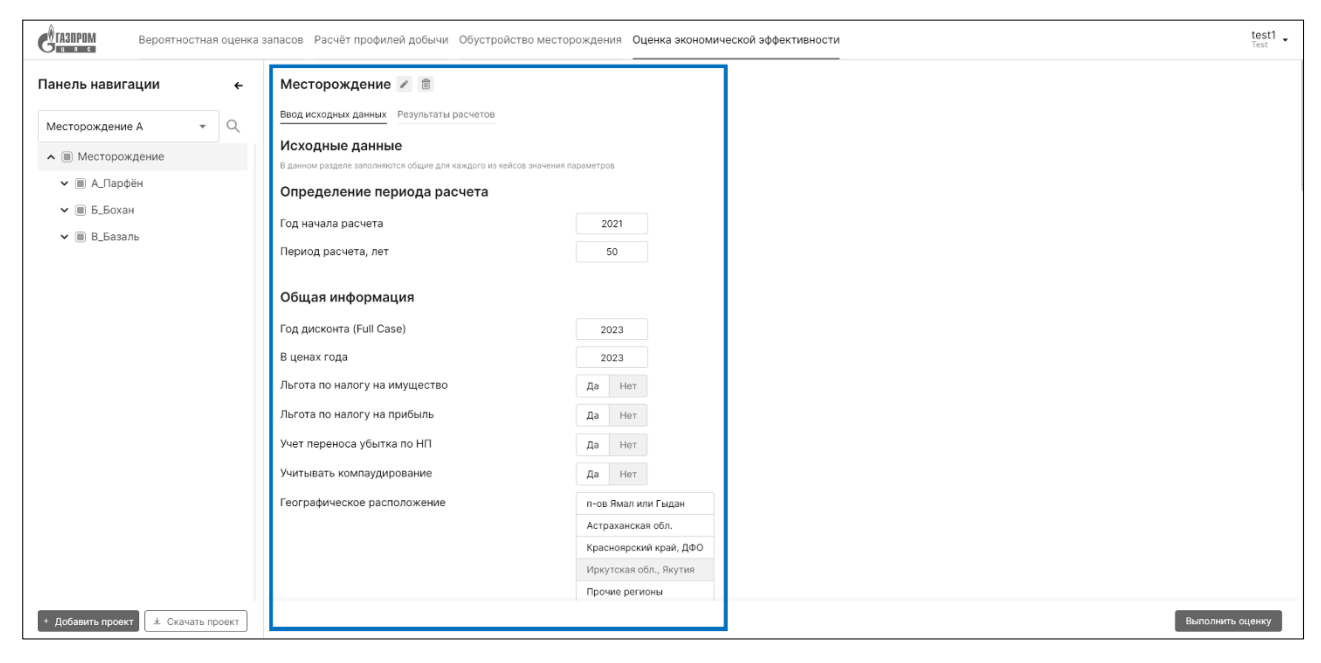

Рисунок 25. Создание модели для оценки экономической эффективности

- 2. Далее Пользователь вводит значения исходных данных, в разрезе следующих категорий:
	- − Определение периода расчета;
	- − Общая информация;
	- − Макроэкономические показатели;
	- − Параметры определения НДПИ;
	- − Технологические потери и расход углеводородов на собственные нужды;
	- − Капитальные вложения (ГРР);
	- − Прочие капитальные вложения;
- − Прочие инвестиции;
- − Операционные затраты;
- − Дополнительная выручка;
- Расходы из чистой прибыли;
- − Выплаты из денежного потока.
- 3. После того, как все исходные данные были введены, Пользователю необходимо нажать кнопку «Выполнить оценку» в правом нижнем углу экрана.

## <span id="page-24-0"></span>**Подзадача 5.2:** «Визуализация расчетов»

#### **Условия, при соблюдении которых возможно выполнение операции:**

- выполнена успешная авторизация в системе;
- − выполнена задача 1 «Создание проекта»;
- − выполнена задача 2 «Вероятностная оценка запасов»;
- − выполнена задача 3 «Расчет профилей добычи»;
- − выполнена задача 4 «Обустройство месторождения»;
- − выполнена подзадача 5.1 «Ввод исходных данных».

#### **Подготовительные действия:**

− на Панели переключения модулей выбран модуль «Оценка экономической эффективности».

#### **Затрачиваемые ресурсы:** 5 минут.

#### **Основные действия в требуемой последовательности:**

1. После выполнения подзадачи 5.1 «Ввод исходных данных» Пользователь может ознакомиться с произведенной оценкой стоимости обустройства месторождения на вкладке «Результаты расчетов». Для отображения результатов расчета необходимо выбрать требуемую Группу объектов разработки на Панели навигации.

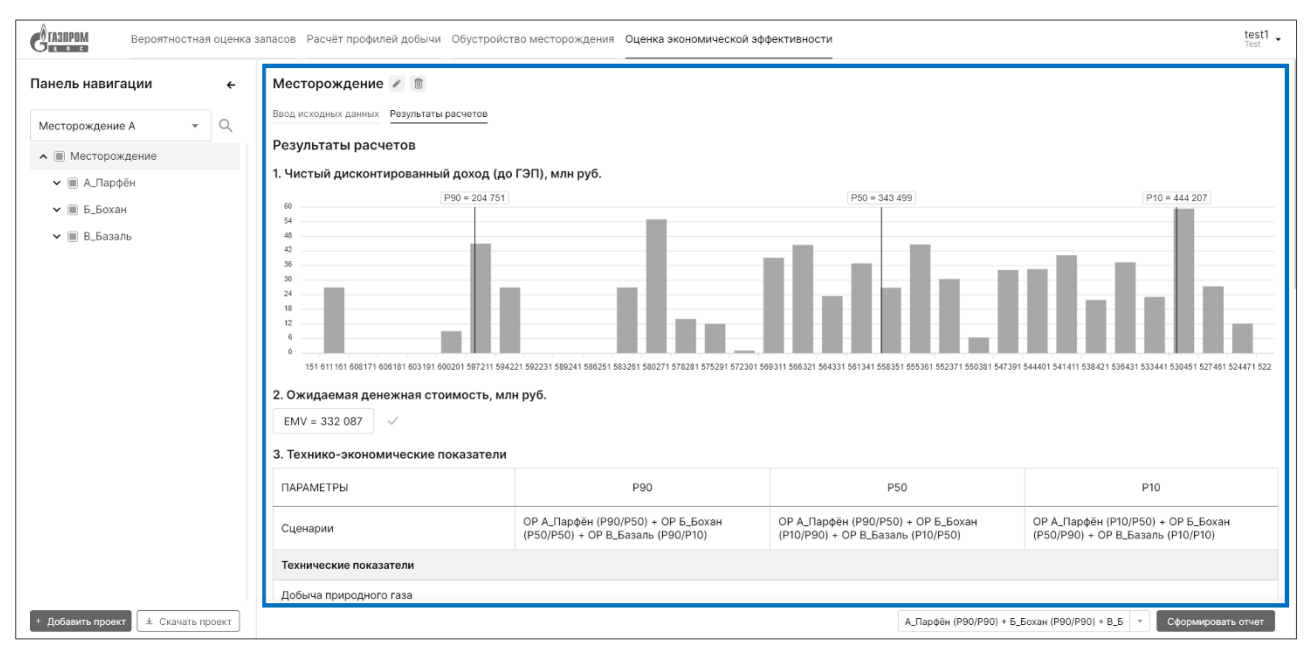

Рисунок 26. Оценка экономической эффективности. Визуализация расчетов

- 2. Результаты оценки экономической эффективности представлены в виде трех информационных блоков:
	- Чистый дисконтированный доход (до ГЭП): частотная гистограмма отображает расчетное вероятностное распределение чистого дисконтированного дохода (до ГЭП) в млн руб. для каждого из «кейсов».
	- − Ожидаемая денежная стоимость: текстовый блок отображает расчетное значение параметра EMV (expected monetary value) для проекта в млн. руб.
	- − Технико-экономические показатели: информационный блок отображает значения всех рассчитанных параметров в соответствии со сценариями  $(P_{10}, P_{50}, P_{90})$ в табличной форме.
- 3. По результатам выполнения оценки экономической эффективности Пользователь может сформировать отчет. Для выгрузки итогового отчета с параметрами проведенной оценки Пользователю необходимо выбрать требуемый «кейс» и нажать на кнопку «Сформировать отчет. Отчеты выгружаются в формате .xlsx. Структура формируемого отчета содержит разделы:
	- − ФЭМ;
	- − НДПИ;
	- − ТЭП;
	- − Реализация.

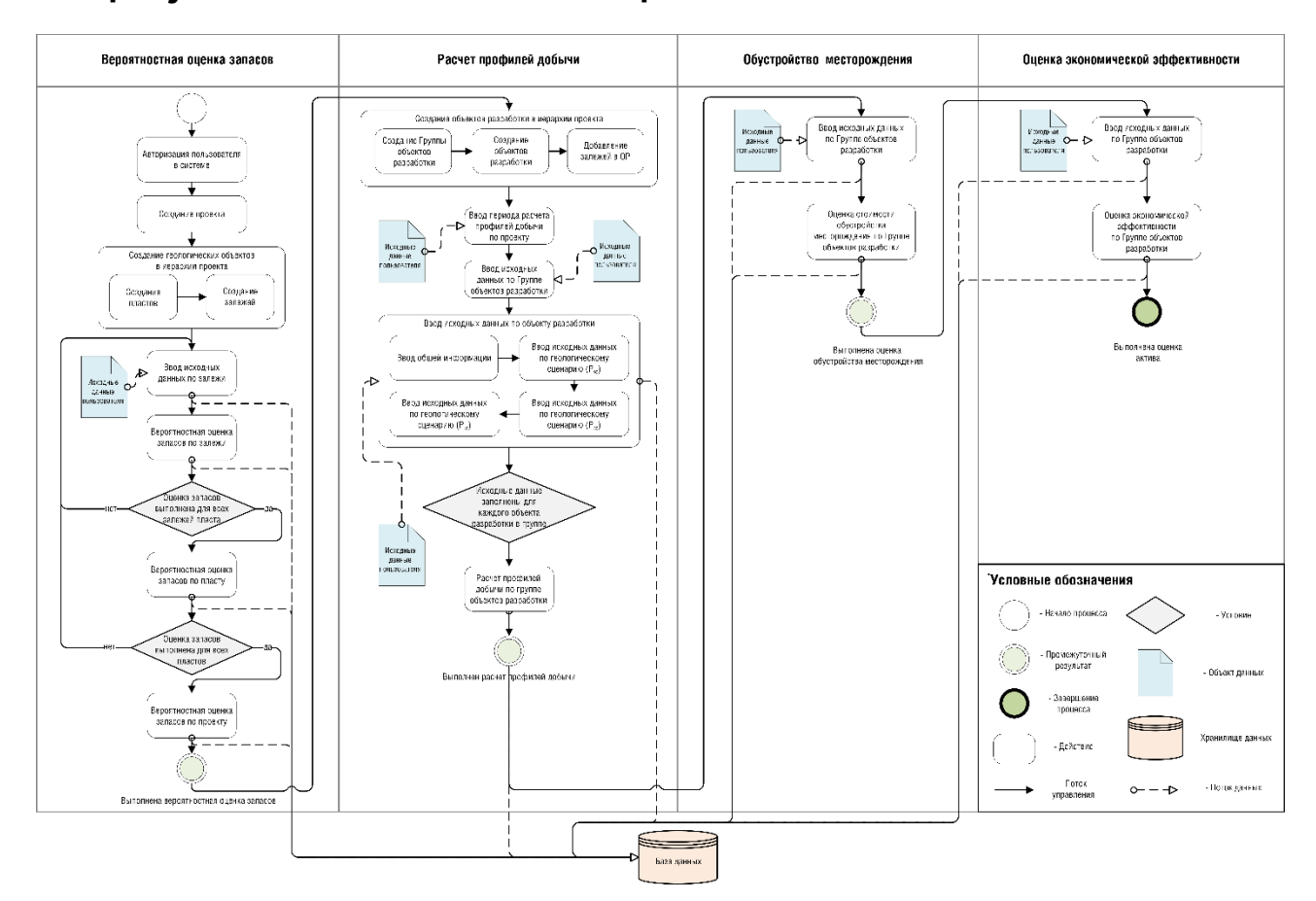

## <span id="page-25-0"></span>**Концептуальная схема выполнения оценки актива в ИС**

Рисунок 27. Концептуальная схема выполнения оценки актива в ИС

# <span id="page-26-0"></span>**Контакты**

Контакты технической поддержки: [support@gazpromcps.ru.](mailto:support@gazpromcps.ru)